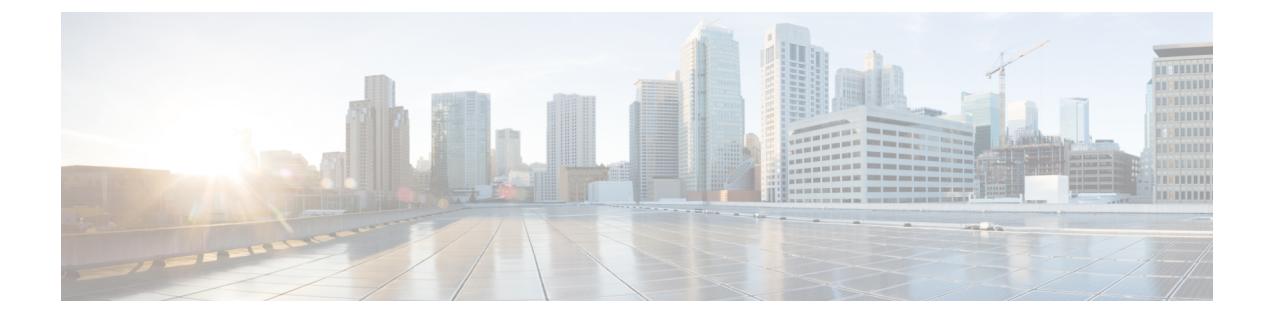

# **Managing Custom Reference Data**

- Feature [Summary](#page-0-0) and Revision History, on page 1
- Feature [Description,](#page-0-1) on page 1
- [Configuration](#page-1-0) Support for Importing CRD, on page 2

# <span id="page-0-0"></span>**Feature Summary and Revision History**

## **Summary Data**

#### **Table 1: Summary Data**

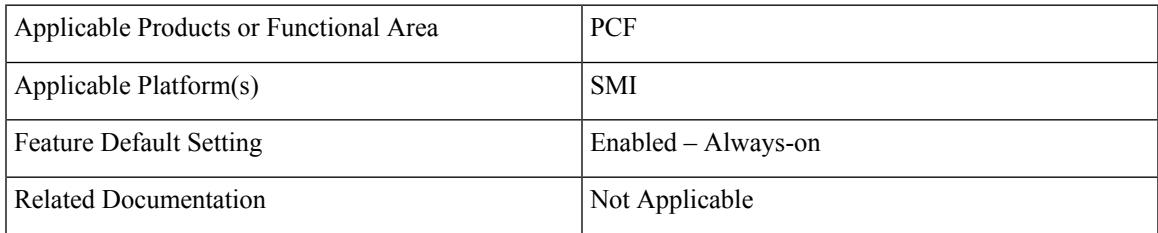

## <span id="page-0-1"></span>**Revision History**

#### **Table 2: Revision History**

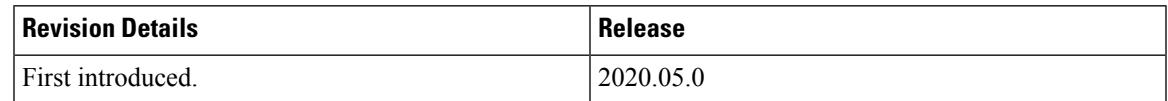

## **Feature Description**

The Custom Reference Data (CRD) is the reference data specific to a service provider, such as their networks or cell sites' names and characteristics. This data is required to operate the policy engine but not used for evaluating the policies. The CRD is represented in the table format. The service providers have the flexibility to create custom data tables and manage them as per their requirements.

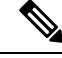

Make sure to start all the policy servers after a CRD table schema is modified (for example, column added/removed). **Note**

CRD supports the pagination component, which controls the data displayed according to the number of rows configured for each page. You can change the number of rows to be displayed per page. Once you set the value for rows per page, the same value is used acrossthe Central unless you change it. Also, you can navigate to other pages using the arrows.

## <span id="page-1-0"></span>**Configuration Support for Importing CRD**

This section describes the procedure to import CRD when the CRD schema is modified.

Importing of CRD involves the following steps:

- Backing Up the Existing SVN Repository
- Backing Up the Existing CRD
- Removing the Existing CRD from MongoDB
- Importing and Publishing the New CRD Schema
- Importing the New CRD Table

## **Backing Up the Existing SVN Repository**

This section describes how to import the SVN repository when the CRD schema is modified.

To take a backup of the existing SVN repository and store it on another environment, use the following configuration:

- **1.** Log in to the PCF Central GUI.
- **2.** On the **Cisco Policy Suite Central** page, navigate to **Policy Builder** and click the **Import/Export** link. The **Import/Export** form opens.
- **3.** In the **Export** tab, select the **All data** option to configure the export type.

The following table describes the export/import options:

#### **Table 3: Export and Import Options**

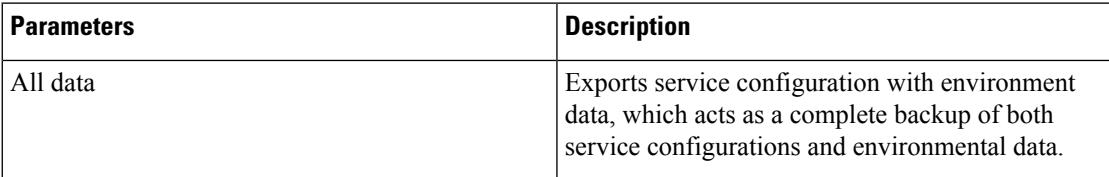

Ш

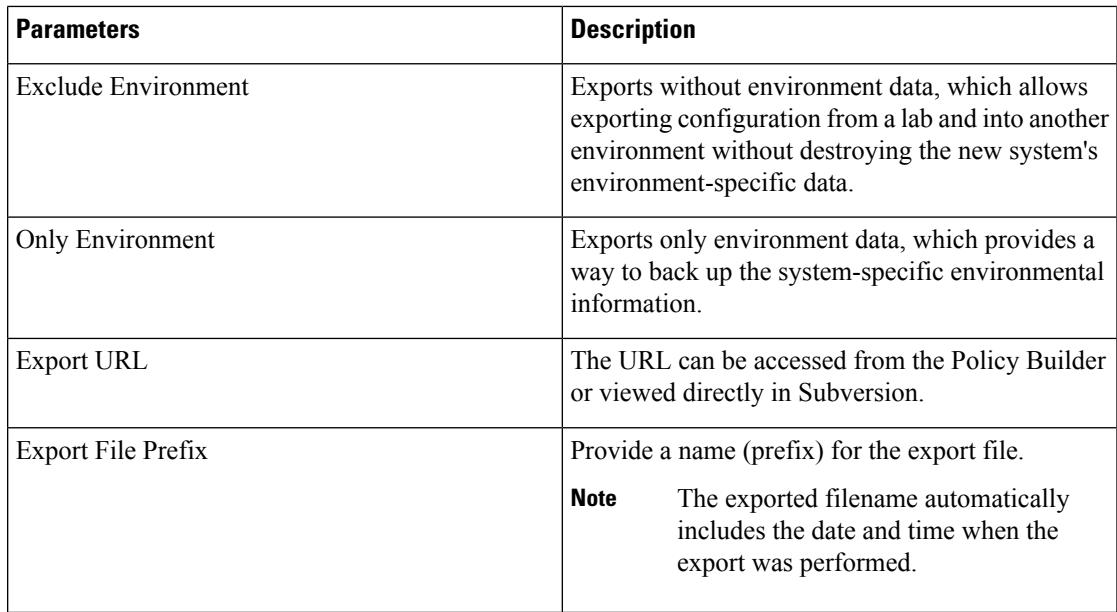

- **4.** If you want to export the file in the compressed format, select the **Use 'zip' file extension** check box.
- **5.** Click **Export**.
- **6.** Navigate to the file and save it to your local machine. The file must include the cluster name and date.

## **Backing Up the Existing CRD**

This section describes how to import an existing CRD when the CRD schema is modified.

To take a backup of the configured CRD and store it to another environment, use the following configuration:

- **1.** Log in to the PCF Central GUI.
- **2.** On the **Cisco Policy Suite Central** page, navigate to **Custom Reference Data** and click the **Custom Reference Data** link.

The **Import/Export CRD data** form opens.

**3.** Under **Export Custom Reference Data**, the following options are displayed:

**Table 4: Export Custom Reference Data Options**

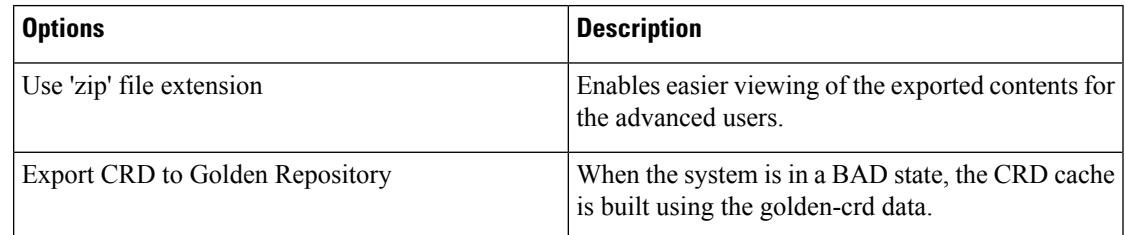

**4.** Click **Export**.

### **Removing the Existing CRD from MongoDB**

This section describes how to remove the existing CRD tables that have schema change from MongoDB.

To remove a configured CRD schema change, use the following configuration:

- **1.** Log in to the admin-db pod that has the CRD (cust ref data) database.
- **2.** Access the cust\_ref\_data using the following command:

use cust ref data

- **3.** Delete the data from one or more existing CRD tables using the following command: db.table name.remove({})
- **4.** Exit the admin-db pod.

### **Importing and Publishing the New CRD Schema**

This section describes how to import and publish the new CRD schema.

To import and publish the CRD schema, use the following configuration:

- **1.** Log in to the PCF Central GUI.
- **2.** On the **Cisco Policy Suite Central** page, navigate to **Policy Builder** and click the **Import/Export** link. The **Import/Export** form opens.
- **3.** In the **Import** tab, browse to the file that you want to import.
- **4.** In the **Import URL** field, enter the URL where the file must be imported. We recommend importing a new URL and verify it using the Policy Builder.
- **5.** In the **Commit Message** field, enter the appropriate information.
- **6.** To enforce import in situations where the checksums don't match, select the **Force import even if checksums don't match** check box.
- **7.** Click **Import**.

#### **Importing the New CRD**

To import the new CRD, use the following configuration:

- **1.** Access the Policy Builder URL and add a new repository.
	- **a.** In the **Choose Policy Builder data reposiorty...** window, select **<Add New Repository>** from the drop-down.

The **Repository** dialog box appears.

The following parameters can be configured under **Repository**:

Configure the parameters according to the network requirements.

 $\mathbf I$ 

#### **Table 5: Repository Parameters**

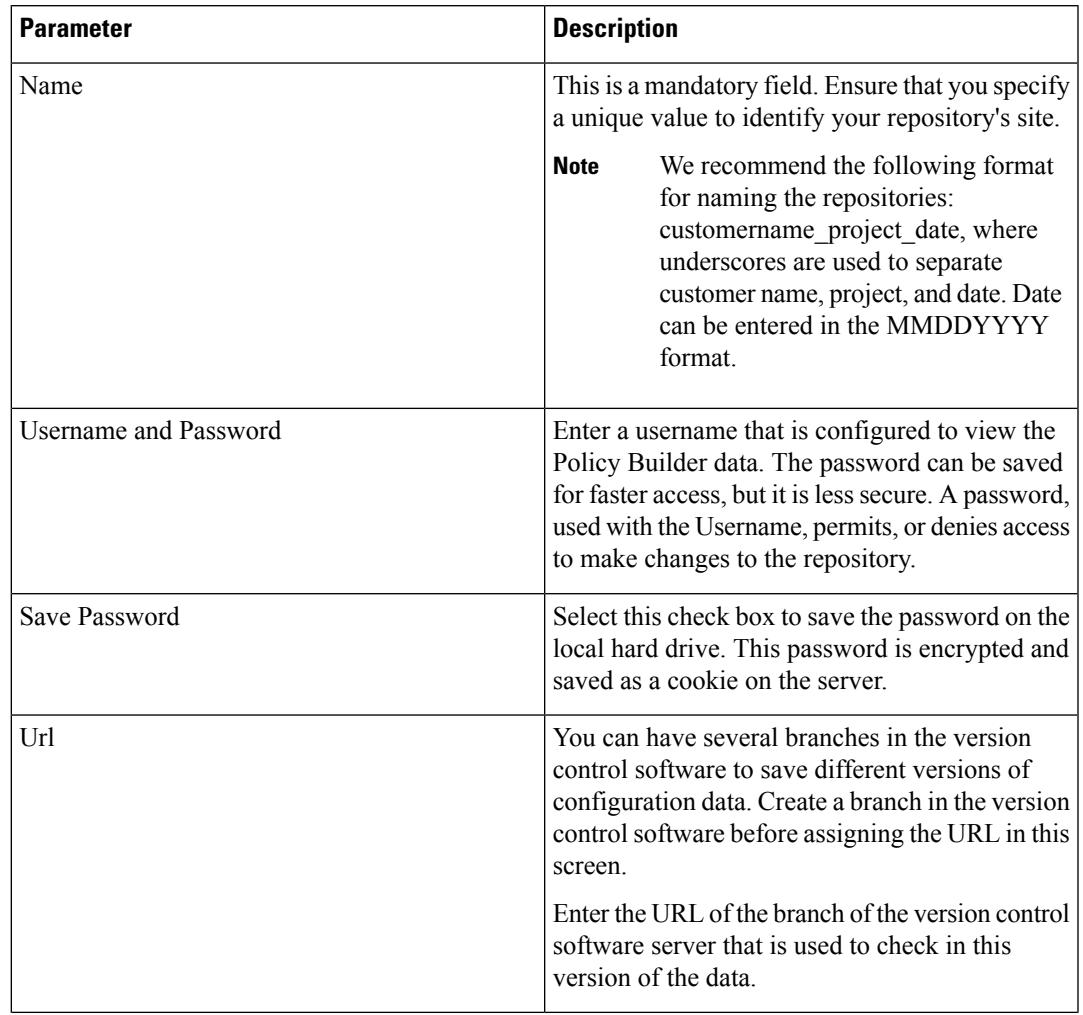

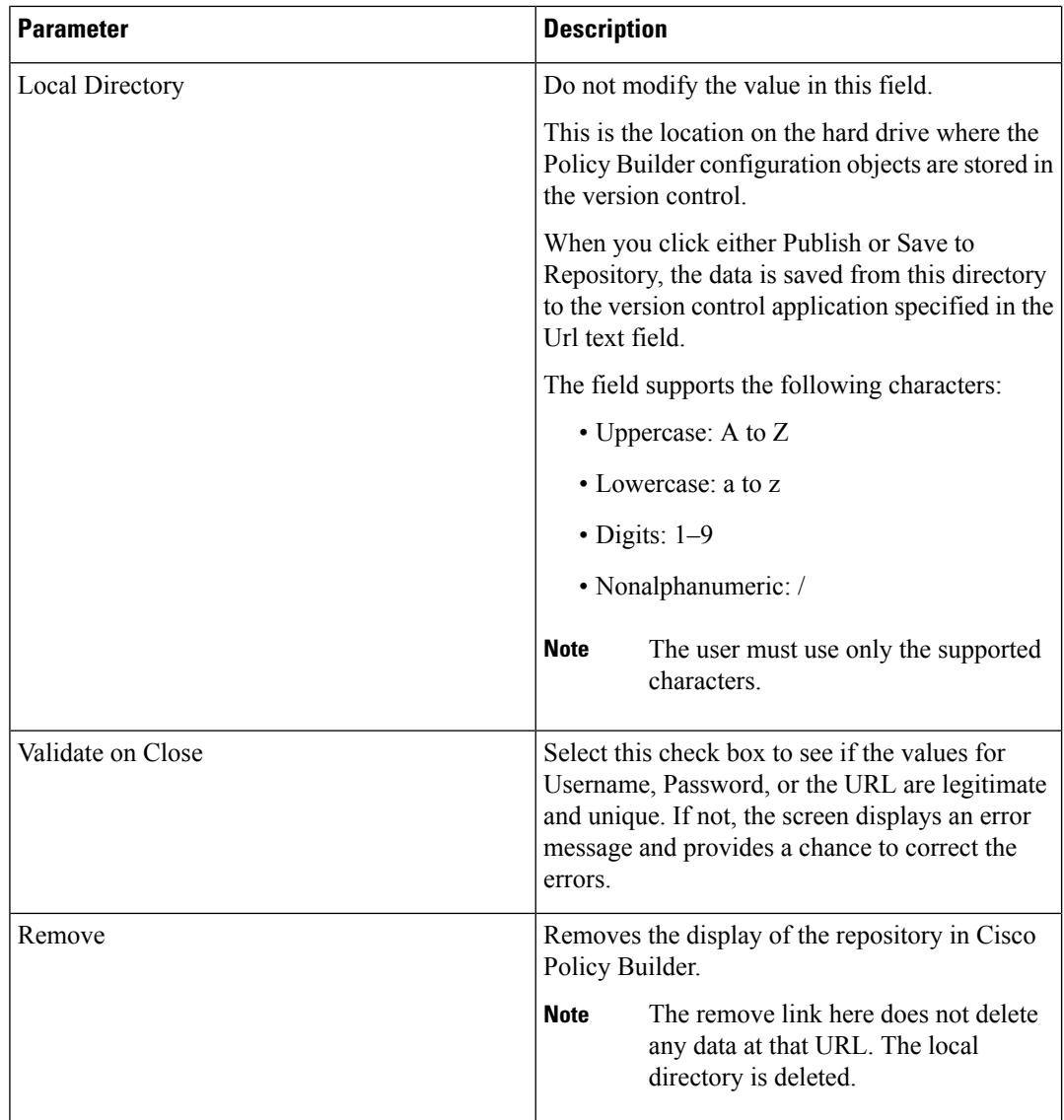

**b.** Click **OK** to save your work to the local directory.

## $\mathscr{D}$

- When you change screens, the Policy Builder automatically saves your work. We recommend saving your work to the local directory by clicking on the diskette icon on the Policy Builder GUI or CTRL-S on the keyboard. **Note**
	- **c.** If you are ready to commit these changesto the version controlsoftware, choose **File > Save to Client Repository** on the Policy Builder home screen.
- **2.** Log in to the new repository.
- **3.** Verify the new CRD table schema and publish the changes.

**4.** Review the crd-api pod logs for any exception or error related to the duplicate key or duplicate index. If there are no errors, then the CRD is successfully imported.

## **Importing the New CRD Table**

This section describes how to import the CRD table.

To import new CRD tables, use the following configuration:

Before importing the CRD table, ensure that the CRD data archive is saved as dot (.) crd or dot (.) zip.

- **1.** Log in to the PCF Central.
- **2.** Click **Custom Reference Data**.
- **3.** Click **Import/Export CRD Data**.
- **4.** Under **Export Custom Reference Data**, the following options are displayed:
	- Select the **Use 'zip'** file extension check box to enable easier viewing of export contents for advanced users.
	- Select the **Export CRD to Golden Repository** check box to export CRD to golden repository which is used to restore cust\_ref\_data in case of error scenarios. A new input text box is displayed.
- **5.** Add a valid SVN server hostname or IP address to push CRD to repository. You can add multiple hostnames or IP addresses by clicking on the plus sign.
- **6.** Click **Export**.

#### **Verifying the Successful Export of CRD Table to Golden Repository**

To verify of the export of the custom CRD table to the golden repository is successful, use the following configuration:

- **1.** Log in to the PCF Central.
- **2.** Click **Custom Reference Data**.
- **3.** Click **Import/Export CRD Data**.
- **4.** In **Import Custom Reference Data**, click **Field to Import field and browse for the CRD archive**.
- **5.** Click the **Import** button to import the CRD data.
- **6.** On successful import, verify that you receive a "Data imported" message on the PCF Central GUI.
- **7.** Review crd-api pod logs for any exception or error related to duplicate key or duplicate index. If there are no errors, then the CRD is successfully imported.

 $\mathbf I$